# **PROCEDURA ISCRIZIONI:**

Le iscrizioni alla scuola PRIMARIA e SECONDARIA si inviano attraverso il sistema "Iscrizioni on line" dalle ore 8,00 del 7 gennaio 2020 alle ore 20,00 del 31 gennaio 2020 attraverso il sito web: <http://www.iscrizioni.istruzione.it/>

## **1° REGISTRAZIONE ( è possibile registrarsi dal 27/12/2019)**

Per accedere al modulo di registrazione, cliccare sul pulsante REGISTRATI posto in alto a sinistra dello schermo.

Nella pagina "**Registrati**" occorre seguire un breve percorso:

• prima viene chiesto di inserire il proprio **codice fiscale** e di selezionare la casella di sicurezza "Non sono un robot";

• nel passaggio successivo viene chiesto di compilare una scheda con i dati anagrafici e l'indirizzo email (da digitare due volte per sicurezza);

• completata la scheda, è possibile visualizzare il riepilogo dei dati inseriti. Se i dati sono corretti, si deve selezionare "conferma i tuoi dati" per completare la registrazione; altrimenti cliccare su "torna indietro" per tornare al passaggio precedente ed effettuare le correzioni necessarie.

Successivamente si riceve una e-mail all'indirizzo che è stato indicato, in cui è riportato un link sul quale si dovrà cliccare per confermare la registrazione.

A questo punto, verrà inviata una seconda e-mail con le credenziali (nome utente e password) per accedere al servizio Iscrizioni on line.

Al **primo accesso** al servizio viene richiesto di cambiare la password che è stata inviata via e-mail.

La password modificata deve essere di almeno 8 caratteri e deve includere: un numero, una lettera maiuscola e una lettera minuscola.

Sempre al primo accesso, l'applicazione chiede anche di confermare o integrare i dati di registrazione (abilitazione al servizio). Una volta inseriti e confermati i dati è possibile procedere con l'iscrizione.

### **2° DOMANDA DI ISCRIZIONE**

Effettuata la registrazione, si può entrare nell'applicazione cliccando sul bottone "**ACCEDI AL SERVIZIO**", e digitando le proprie credenziali.

Entrato nell'applicazione, clicca sulla voce "**Presenta una nuova domanda di iscrizione**" ed inserisci il codice identificativo della scuola o del CFP prescelto. Codici identificativi I.C. San Giorgio di Mantova:

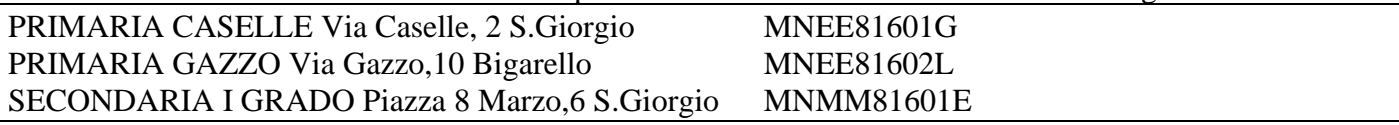

Il modello di domanda on line è composto da due sezioni:

• nella **prima** viene richiesto di inserire i dati anagrafici dell'alunno e altre informazioni necessarie per l'iscrizione;

• nella **seconda** vengono richieste informazioni di specifico interesse della scuola prescelta (utili per esempio all'accoglimento delle domande o alla formazione delle classi).

Alcuni dati richiesti sono obbligatori, *in quanto necessari* per l'iscrizione (prima sezione), altri facoltativi (seconda sezione).

Una volta inserite le informazioni richieste, la domanda può essere visualizzata per controllarne la correttezza.

A questo punto, dopo aver salvato la domanda, il modulo può essere inoltrato on line alla scuola, cliccando sul pulsante "**Invia la domanda**" attraverso la funzione **Inoltra domanda.** Sarà quindi possibile ottenere la ricevuta dell'inoltro.

Nel caso la domanda risultasse **IN LAVORAZIONE,** bisognerà entrare nuovamente nel sito iscrizioni on line e seguire i passaggi: Visualizza situazione domande - Domanda di iscrizione - Inoltra domanda – Conferma inoltro domanda

#### **ATTENZIONE**

La domanda, una volta inviata alla scuola, non può più essere modificata. In caso occorresse apportare delle modifiche, è necessario contattare la scuola destinataria della domanda che può restituirla, sempre attraverso il portale.